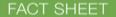

## **ODHS VIRTUAL TRAINING PROGRAM**

#### ODHS TRAINING PROGRAM: IMPORTANT NOTICE

iLearn is no longer be available after June 14, 2021. Access courses through WorkDay Learning - <a href="https://www.oregon.gov/das/HR/Pages/Workday-Learning.aspx">https://www.oregon.gov/das/HR/Pages/Workday-Learning.aspx</a>

#### **WorkDay Learning**

#### INFORMATION CONTAINED IN THIS DOCUMENT

- Course information, schedule and policies
- How to create a WorkDay Learner account
- How to enroll into a class, access course homework and join the virtual class
- Equipment Requirements

#### **POLICIES**

Once you have created your WorkDay Profile (instructions below) you can register for classes and access the homework. All classes have homework that includes short articles and/or videos to be completed. The Six Rights course also has a prerequisite - C02865H that must be completed before you'll be able to register for a course date (offering).

To be eligible for a certificate the virtual class and homework must be completed. It is recommended the homework is completed prior to class. Each virtual class has test questions that cover class materials and homework. A score of 85% must be obtained to be eligible for a certificate. You will need to correct any missed questions to be eligible for a certificate. A score less than 85% will require the student to repeat the class. Tests are open book which means you can use your notes. However, you cannot receive assistance from anyone or provide assistance to anyone.

No more than 15 minutes of class time may be missed regardless of the reason. If more than 15 minutes of class time is missed the student will need to repeat the class at a later date.

#### **Class Calendar for 2021**

Six Rights (C02865): Jul 7th, Aug 25th, Sep 1st, Oct 27th, Nov 3rd and Dec 22nd from 1PM – 3:30PM

Infection Control (C01532): Oct 27th from 9AM – 11:30AM

Fatal Four (C01237): Aug 25th from 9AM - 11:30AM

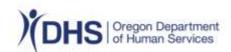

#### The Extended Enterprise Learner Account Job Aid Purpose

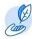

This job aid provides step-by-step instructions on how to <u>create</u> and <u>update</u> an Extended Enterprise account.

#### **Intended Audience**

Individuals with the following Workday Learning roles:

Extended Enterprise Learners:
 This includes adult foster home owners, licensees, resident managers, shift workers, caregivers or any other staff that works in an adult foster home, assisted/residential care facility or nursing facility.

#### **Questions and Assistance**

For additional resources and information, visit the Workday Learning webpage: https://www.oregon.gov/das/HR/Pages/Workday-Learning.aspx

# The Extended Enterprise Learner Account Create an Extended Enterprise Account

#### **Step 1: Access the Workday Learning External Portal**

From the Workday Learning Support webpage: https://www.oregon.gov/das/HR/Pages/Workday-Learning.aspx

1. Select Create Extended Enterprise Account.

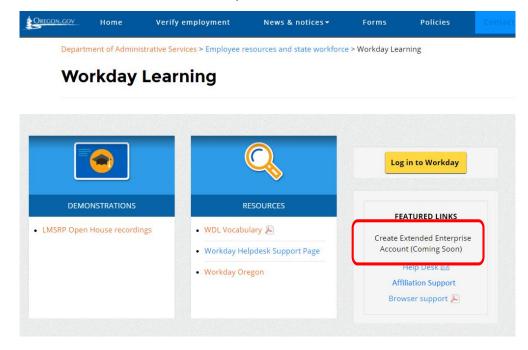

## The Extended Enterprise Learner Account

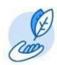

## **Step 2: Create Extended Enterprise Learner Account**

From the Extended Enterprise Learner Registration screen,

- 1. Add profile details. Use your legal name, do not use nicknames.
- 2. Fields with an asterisk are required.
- 3. Go to Step 3: Select Your Affiliation for information regarding this required field.

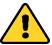

Email addresses can only be connected to one Workday account.

That means an email address cannot be used or shared by multiple individuals.

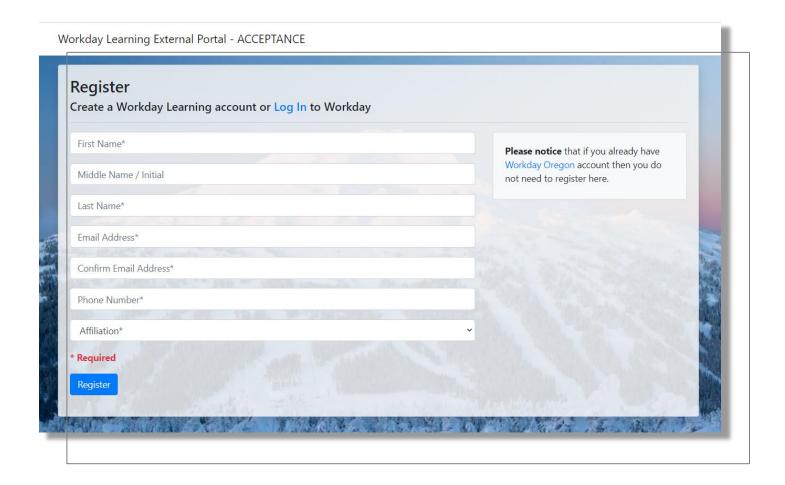

Modified Date: June 10, 2021-SOQ Unit 4 | Page

#### **The Extended Enterprise Learner Account**

#### **Step 3: Select Your Affiliation**

From the Affiliation field,

- 1. Select your affiliation Human Services, Oregon Department of highlighted in yellow below
- 2. Once finished, click Register.

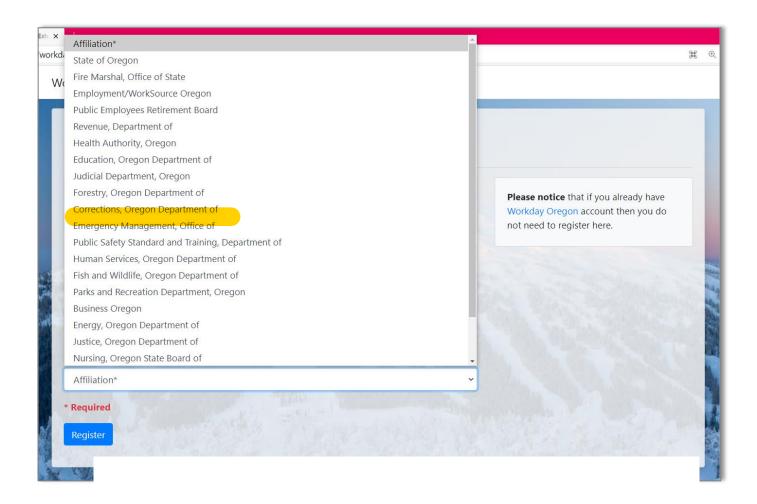

Modified Date: June 10, 2021-SOQ Unit 5 | Page

### **The Extended Enterprise Learner Account**

## **Step 4: Confirm Your Registration**

After you submit your registration, you will receive a confirmation email to confirm the account creation request. Within this email,

• Click the *hyperlink* to confirm your registration.

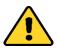

A confirmation message will be sent to the email address provided with your registration.

#### **Step 5: Receive Two Additional Emails**

After you confirm your registration, you will receive two separate emails:

- Email #1 contains your username.
- Email #2 contains your temporary password.

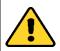

Both messages will be sent to the email address you provided with your registration.

## **Step 6: Login to Your Account**

With your username and temporary password, login to your account.

• Use the URL that was provided within Email #1 or Email #2 (as referenced in Step 5: Received Two Additional Emails).

Modified Date: June 10, 2021-SOQ Unit 6 | Page

## **Step 7: Identify and Answer Challenge Questions**

From the Password Challenge Questions screen,

- 1. Click the *drop-down arrow* to select your four Challenge Questions.
- 2. Provide an answer for each Challenge Question.
- 3. Select *OK*.
  - You have successfully identified your Challenge Questions. The *Forgot Password Self-Serve* feature is now activated and available for your use.
- 4. Continue navigating your account.

You have successfully created your account.

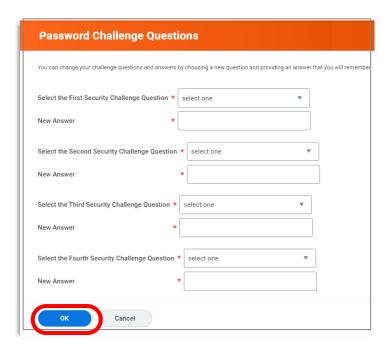

## **Update an Extended Enterprise Account**

**Step 1: Access Helpful Links** From your Workday Learning Home screen,

1. Select the Helpful Links application

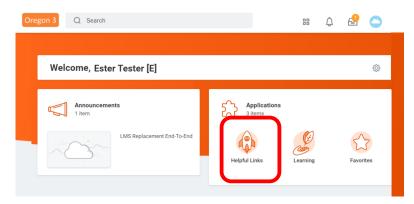

Modified Date: June 10, 2021-SOQ Unit 7 | Page

## **Step 2: Access Update Screen**

From the Helpful Links screen,

1. Select *Update Workday Learning Profile*.

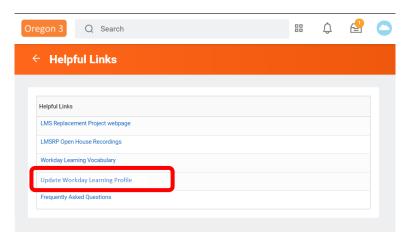

## **Step 3: Update Profile**

From the Update Workday Learning Profile screen,

- 1. Modify the data fields as appropriate.
- 2. Select Submit.

You have successfully updated your profile.

#### Registering for a Course, Completing Homework and Joining the Virtual Class

- STEP 1: Log into your Workday Learning Account.
- **STEP 2:** Click on the Learning application.

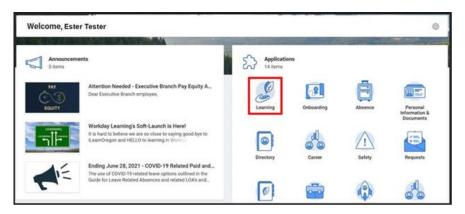

#### **STEP 3: Click on browse learning.**

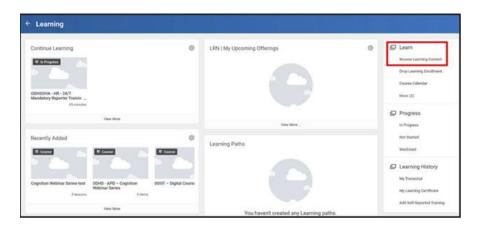

#### **STEP 4:** Search on the course code (blue) to locate the course you want and select:

- Six Rights Homework C02865H
- Six Rights C02865
- Infection Control C01532
- Fatal Four C01237

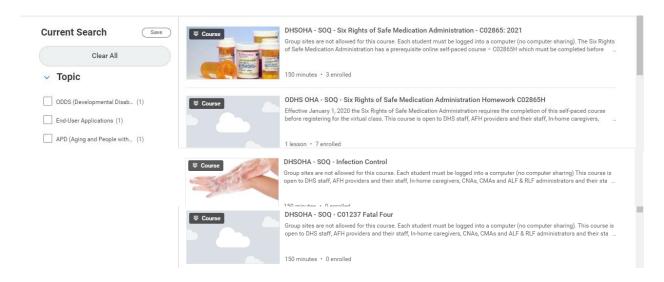

**STEP 5:** Select the offering (course date) you want to register.

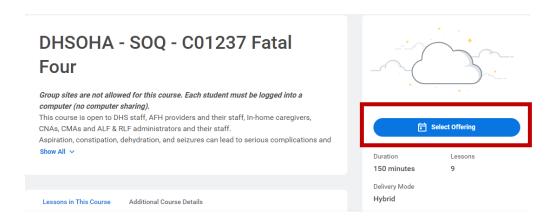

**STEP 6:** Select the course. If multiple offerings select the date desired, then select "ok" and then submit. To complete the process, select "Done".

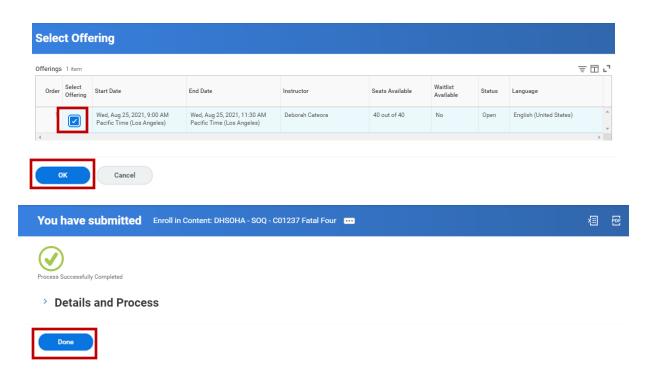

**STEP 7:** Complete homework – select "View Lesson" to view and complete all articles and videos for this course.

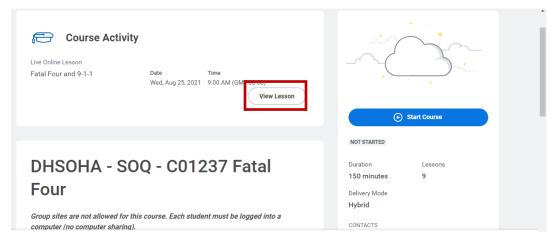

All articles and videos assigned to this course are on the right side of the screen. Complete all requirements. Course certificate will not be issued until all homework is completed. The total number of "lessons is at the bottom and includes the virtual session.

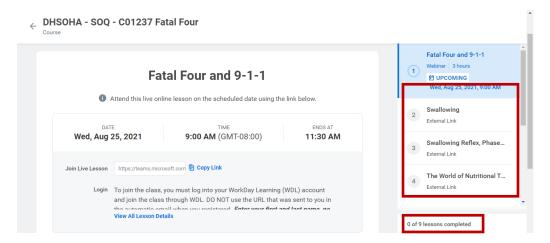

**STEP 8:** Day of class. Log into your WDL profile and go to your course activity and select "Join Live Session". Students will be in the lobby before being admitted to class. Log into class no later than 15 minutes before start time. Class starts promptly. Make sure you first and last name is entered in the field labeled "guest". Do not use nicknames.

#### **EQUIPMENT REQUIREMENTS**

Equipment must be set up prior to joining the class. It is your responsibility to know how to use your equipment. ODHS has no control over your equipment or internet service.

To join the class, you must log into your WorkDay Learning (WDL) account and join the class through WDL. DO NOT use the URL that was sent to you in the automatic email when you registered.

#### Phones, Tablets and Notebooks are not supported

Must have a computer with Microsoft windows operating system, a monitor with a resolution above 1024x786 pixels and high-speed Internet connection. No microphones are needed, headphones only. Questions, on the material, are asked using the chat feature.

Household Internet services typically do not have enough bandwidth to accommodate more than 1 person accessing Virtual classes using Microsoft TEAMS. You cannot share a computer with multiple people. ODHS does not have control over the setting or facility Internet service. For best results it is recommended you use a direct connection to your Internet. WiFi connections can result in lost audio or a "black" screen.

You must use a compatible browser. Do not use Internet Explorer (IE). IE has known issues and is no longer supported by Microsoft. For best results download Microsoft Edge. Google Chrome for Microsoft 10 or above or Firefox can also be used.

It is the user's responsibility to know how to disable security features and pop-blockers prior to the start of class.

State/AAA Employees: Do not log into your WDL account through Citrix. There are known issues with MS TEAMS and Citrix.